# 2-3 лекция Трехмерная графика

Алгоритмы построения графического изображения

### План

- 1.Классификация КГ
- 2.Алгоритм построения
- 3.Свойства растрового изображения
- 4.Размер изображения
- 5.Разрешение изображения
- 6.Разрешение при печати

7.Алгоритмы выделения контуров изображений(Обработка изображений\*)

#### Классификация компьютерной графики

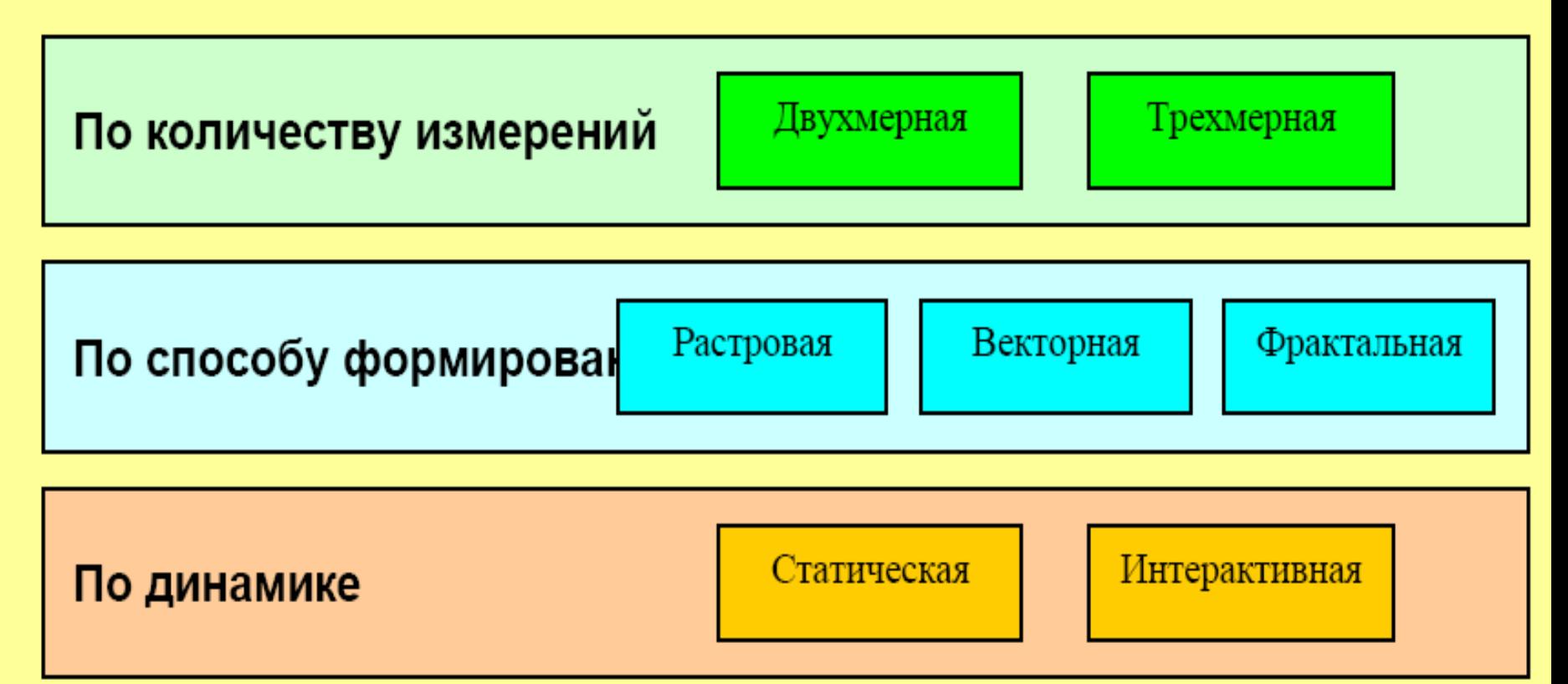

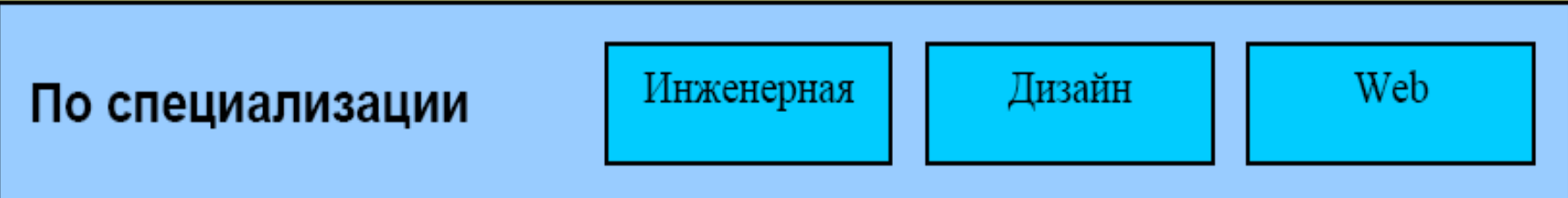

### 1 Алгоритм построения

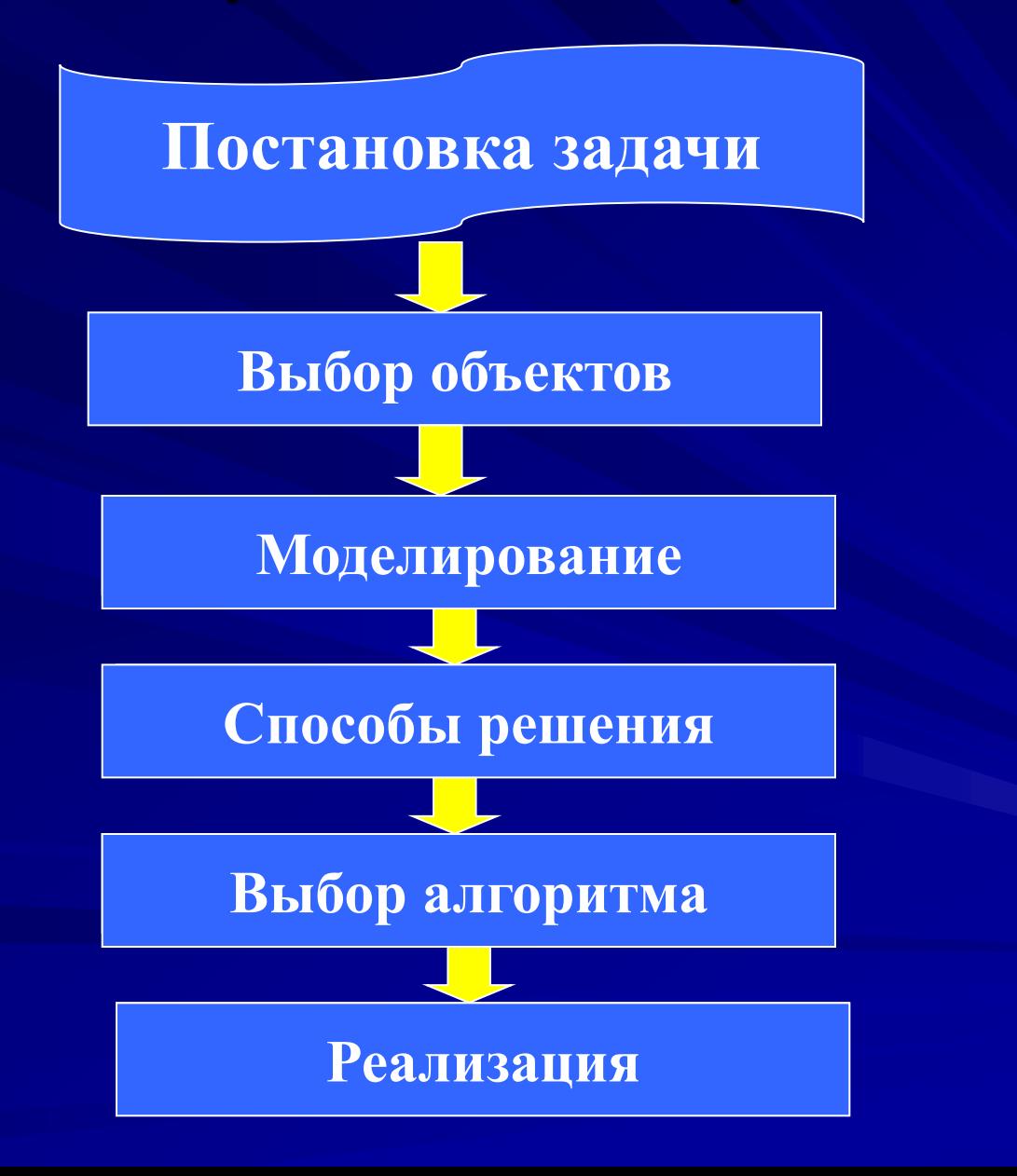

## **2 Свойства растрового изображения**

**Размер (ширина и высота рисунка)** **Разрешающая способность**

**Глубина цвета**

# **3 Размер изображения**

– задается в единицах длины (сантиметр, дюйм). При создании на экране размеры задают в пикселях, чтобы знать, какую часть экрана будет занимать картинка, а для печати – в сантиметрах или дюймах.

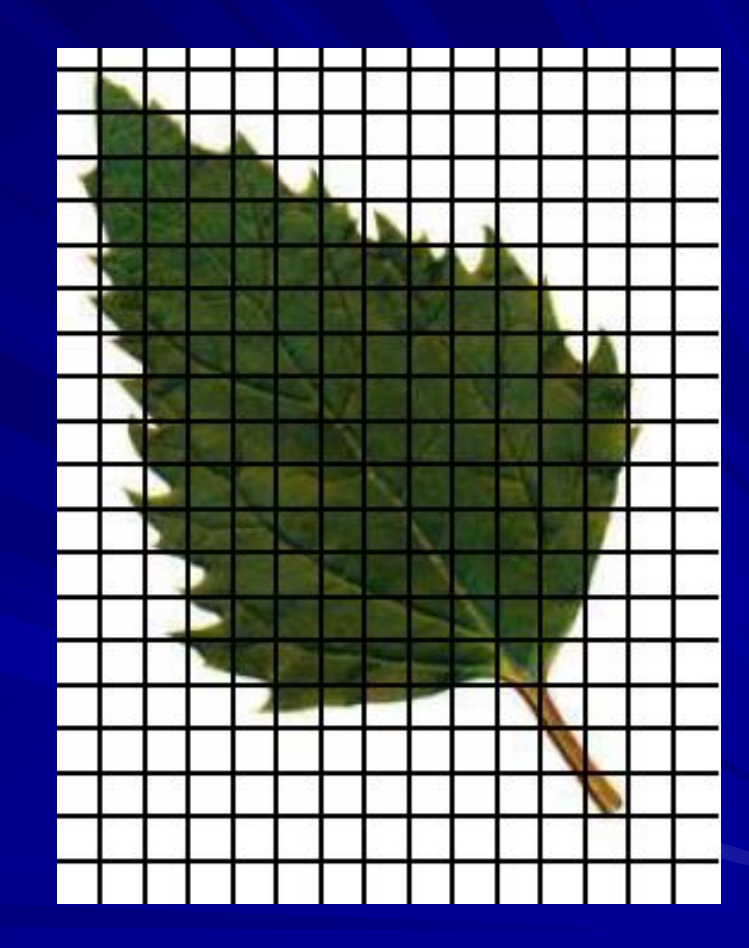

### **4 Разрешение изображения**

– количество пикселей единицы длины изображения, измеряется в dpi (Dots Per Inch – точках на дюйм) или пиксель на сантиметр, показывает плотность размещения пикселей в растре и размеры самого пикселя в изображении.

# Пример расчета **размера пикселя**

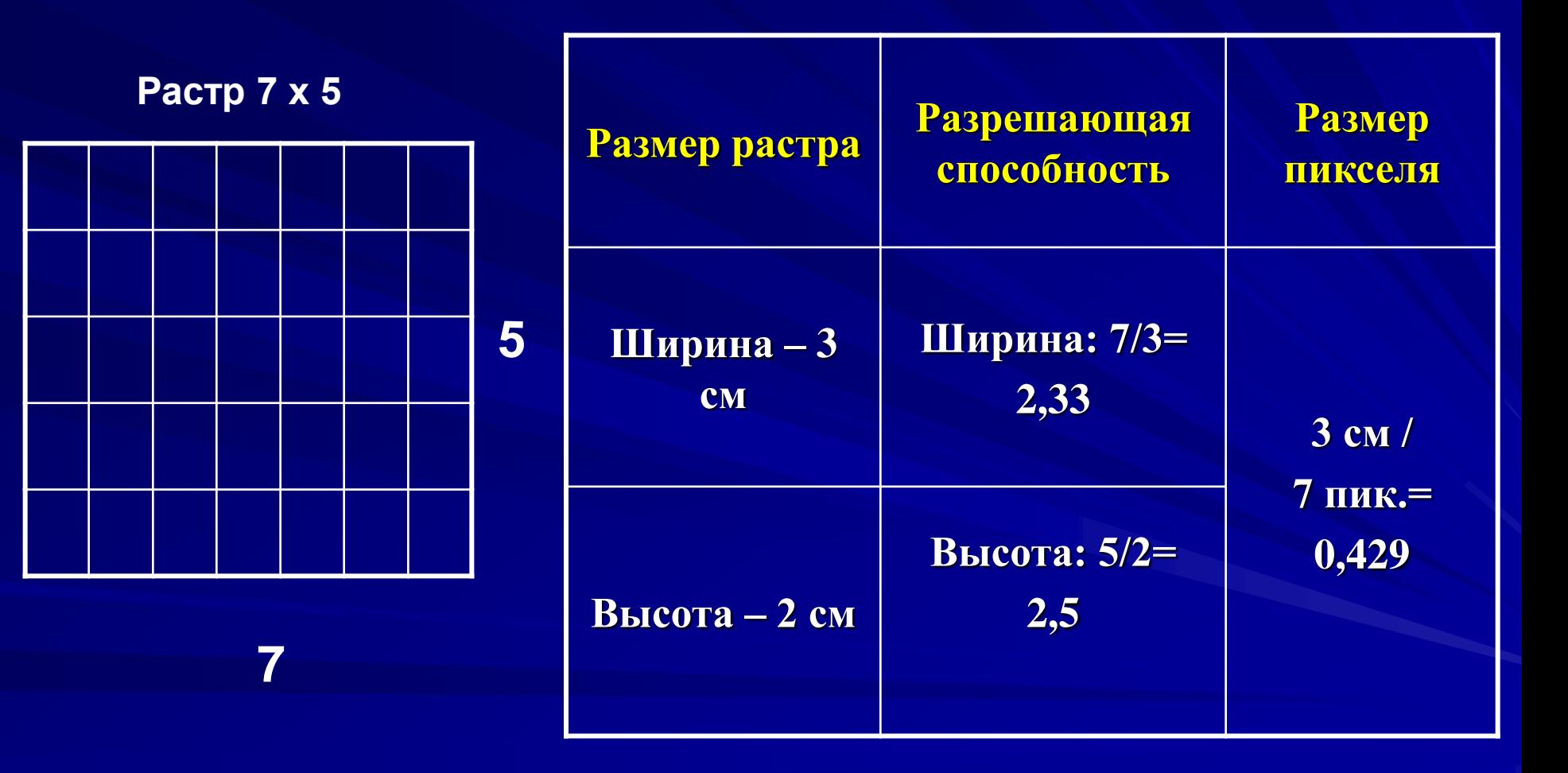

### **5 Разрешение при печати**

 **Р**абота цветного струйного принтера основана на распылении чернильных частиц на бумажный или какой- либо другой носитель, используемый для печати. Разрешение при печати выражается числом чернильных частиц, которые можно распылить на один дюйм (примерно 2,54 мм.) бумаги. Например, разрешение 1440 dpi означает, что на длине одного дюйма бумаги будет распылено 1440 чернильных частиц. Чем больше число чернильных частиц, тем точнее воспроизводятся детали изображения. Однако при этом соответственно возрастает и время печати.

### **Глубина цвета**

Это количество бит, которое используется для кодирования цвета одного пикселя. Измеряется в bpp (бит/пиксель).

От глубины цвета зависит количество воспроизводимых цветов и размер файла. Чем больше длина двоичного кода пикселя, тем больше цветов можно использовать в рисунке.

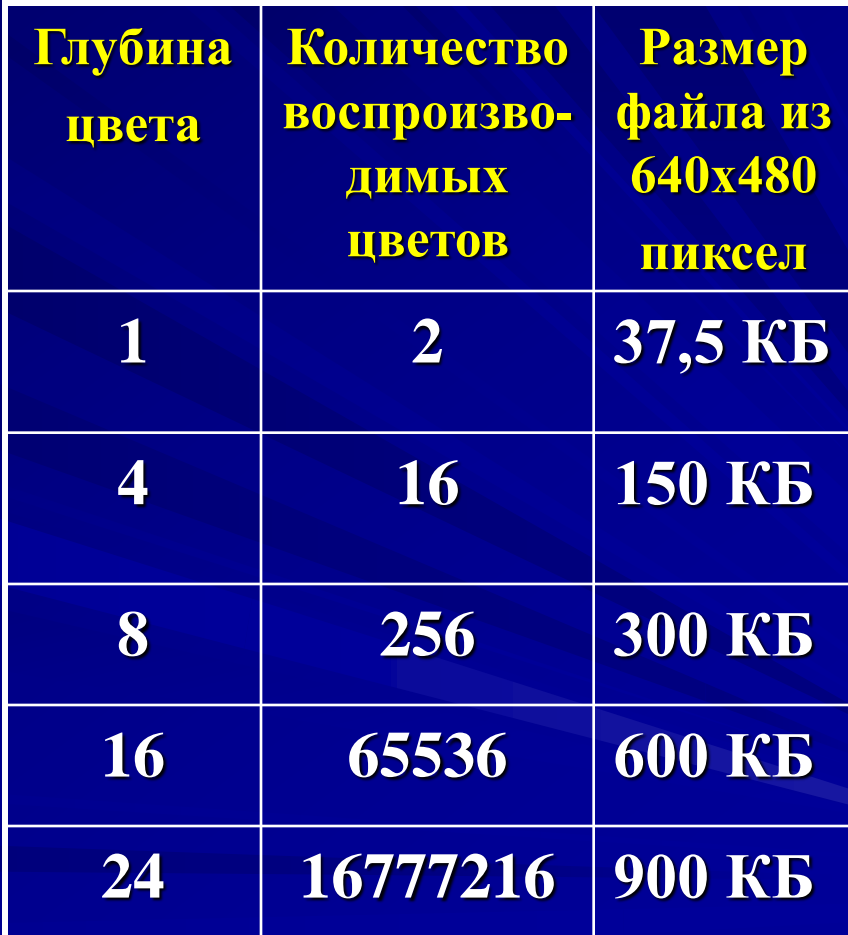

### **Достоинства растрой графики**

Возможность получения фотореалистичного изображения высокого качества в различном цветовом диапазоне; Легкость получения растровых изображений и возможность автоматизации; Абсолютная свобода редактирования изображения.

Основным **недостатком** растровых изображений является большой размер файлов, что увеличивает требования, как к объемам устройств памяти, так и к их быстродействию.

### **Векторное изображение**

Строится из отрезков, кривых, ломаных, прямоугольников, овалов и т.д. На рисунке объекты могут накладываться друг на друга, образовывает многослойное изображение, в котором отдельные объекты размещаются в своем слое.

При сохранении векторного изображения все его объекты описываются математически с помощью векторов.

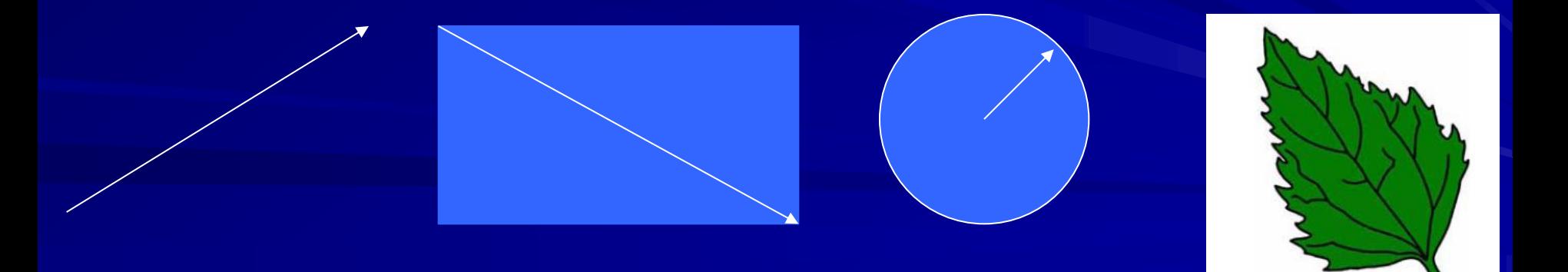

### **Достоинства векторной компьютерной графики**

- Экономия в плане объемов дискового пространства, необходимого для хранения изображений: это связано с тем, что сохраняется не само изображение, а только некоторые основные данные, используя которые программа всякий раз воссоздает изображение заново. Кроме того, описание цветовых характеристик несильно увеличивает размер файла. векторной графики просто трансформируются и ими легко манипулировать, что не оказывает практически никакого влияния на качество изображения.
- **Векторная графика максимально использует**<br>возможности разрешающей способности любого разрешающей способности любого выводного устройства: изображение всегда будет настолько качественным, на сколько способно данное устройство.

### **Недостатки векторной компьютерной графики**

- Программная зависимость: каждая программа сохраняет данные в своем собственном формате, поэтому изображение, созданное в одном векторном редакторе, как правило, не конвертируется в формат другой программы без погрешностей.
- Сложность векторного принципа описания изображения не позволяет автоматизировать ввод графической информации и сконструировать устройство подобное сканеру для растровой графики.
- Векторная графика действительно ограничена в чисто живописных средствах и не предназначена для создания фотореалистических изображений.

### **7 Алгоритмы выделения контуров изображений**

### Алгоритм рисования

На рабочем поле графического редактора выделяется область рисунка - «холст». За пределами «холста» создаются все детали, из которых состоит зверушка. Детали заливаются нужными цветами, затем нумеруются. Это надо для того, чтобы при сборке не перепутать слои. Глазки рекомендуется собрать в один элемент до постановки на "холст". До сборки рекомендуется оформить "холст". Например, травка и небо или сугробы и небо.

Рекомендуется начинать построение с более простого рисунка.

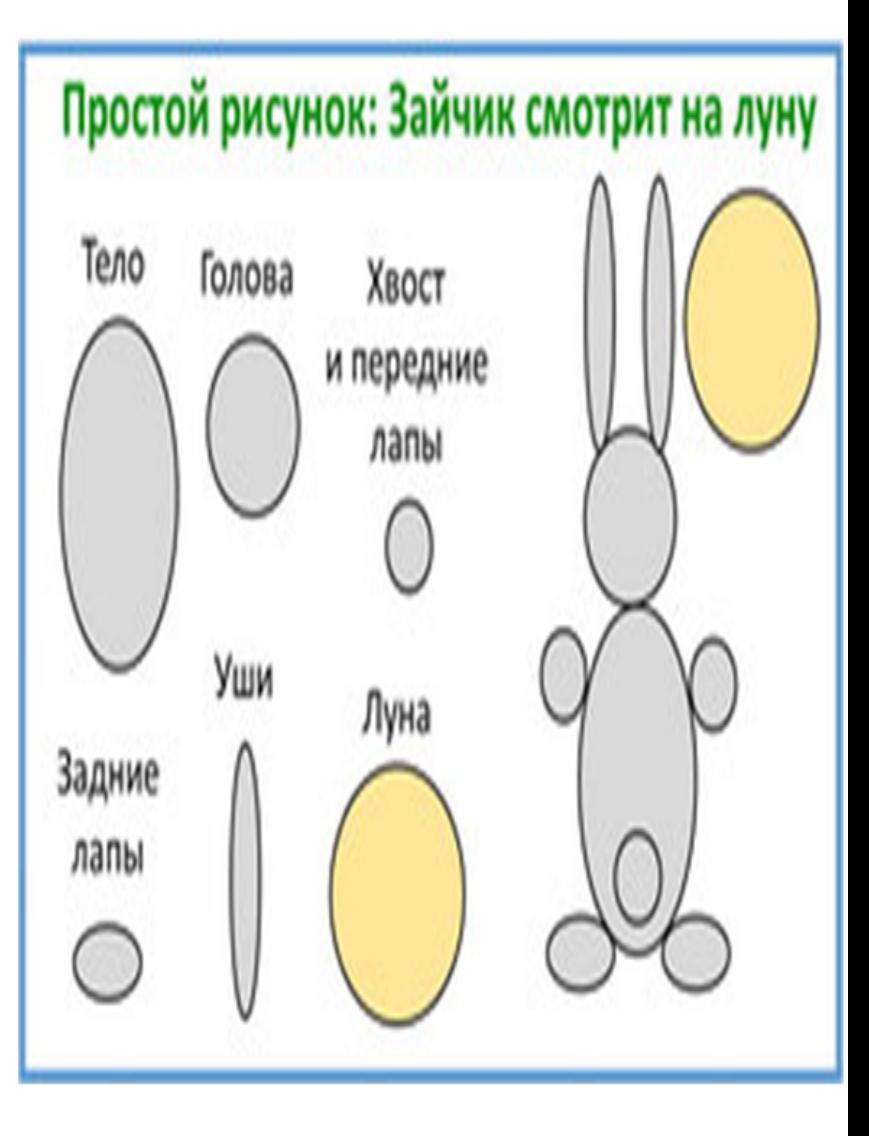

#### Алгоритмы закрашивания

Рассмотрим алгоритмы закрашивания фигуры внутри произвольного контура, который уже нарисован в растре. Вначале определяются координаты произвольного пиксела, находящегося внутри контура. Цвет этого пиксела изменяется на требуемый цвет заполнения. Далее проводится анализ цветов всех соседних пикселов. Если цвет некоторого соседнего пиксела не равен цвету границы контура или цвету заполнения, то цвет этого пиксела изменяется на цвет заполнения. Потом анализируется цвет пикселов, соседних с предшествующими. Процедура повторяется, пока внутри контура все пикселы не окажутся закрашенными цветом заполнения.

.

процессе последовательного перебора всех соседних пикселов. Соседними могут считаться 4 пиксела (справа, слева, сверху и снизу, см. левую часть рис. 2) или 8 пикселов (все пикселы, окружающие текущий пиксел, см. правую часть рис. 2).

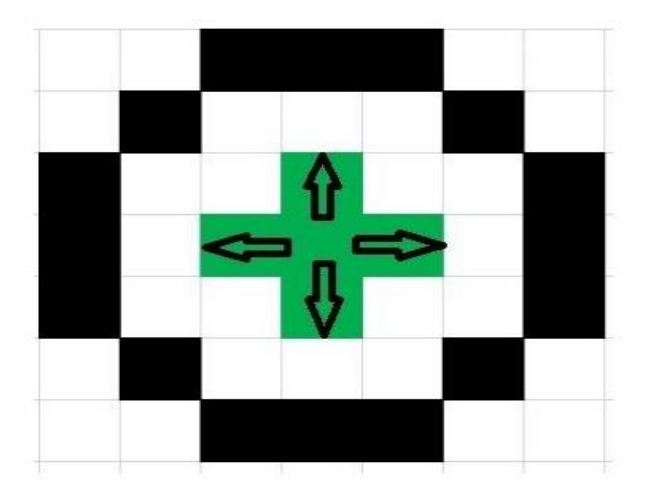

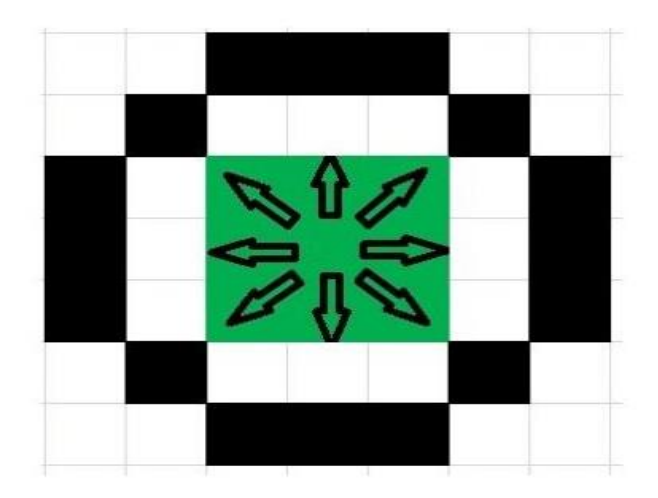

#### Алгоритмы заполнения, использующие

#### $\boldsymbol{u}$ атаматиносуда динсациа у .

Математическим описанием контура фигуры может служить уравнение  $y = f(x)$  какой-либо кривой. Для многоугольника (полигона) контур задается множеством координат вершин  $(x_i, y_i)$ . Возможны и другие формы описания контура.

В рассматриваемых далее алгоритмах для генерации точек заполнения не нужны предварительно сформированные в растре пикселы границы контура фигуры. Контур может вообще не выводиться в растре ни до, ни после заполнения.

Алгоритмы выделения контуров изображений которые соединены отрезками прямых — *ребрами* (рис. 5). Это векторна: рорма описания фигуры.

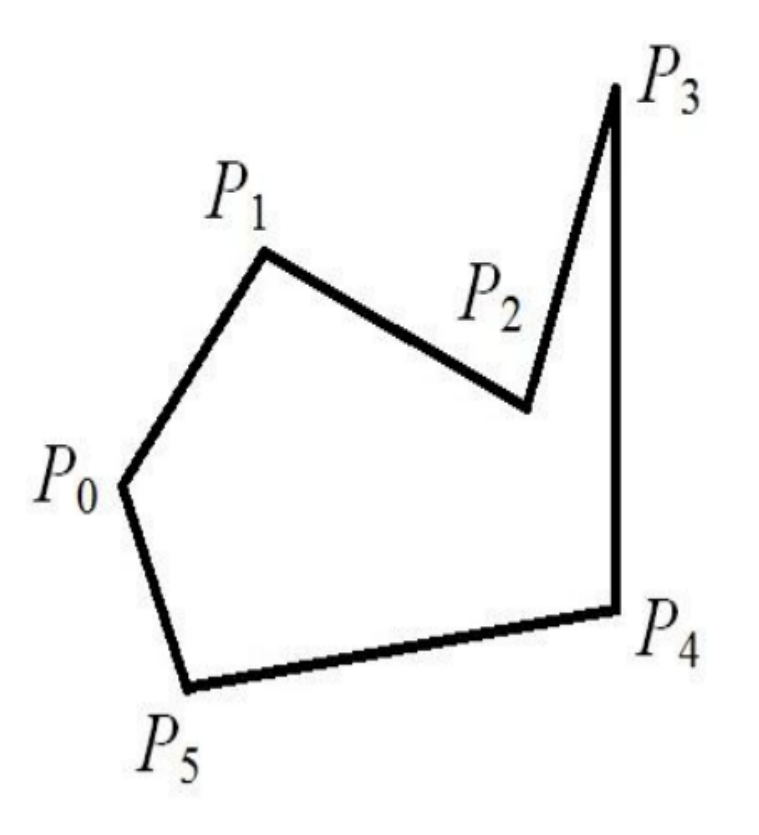

Рис. 5. Пример полигона

В этом алгоритме используется следующее топологическое свойство контура фигуры: любая прямая линия пересекает любой замкнутый контур четное количество раз (рис. 6). Для выпуклых фигур точек пересечения с любой прямой всегда две.

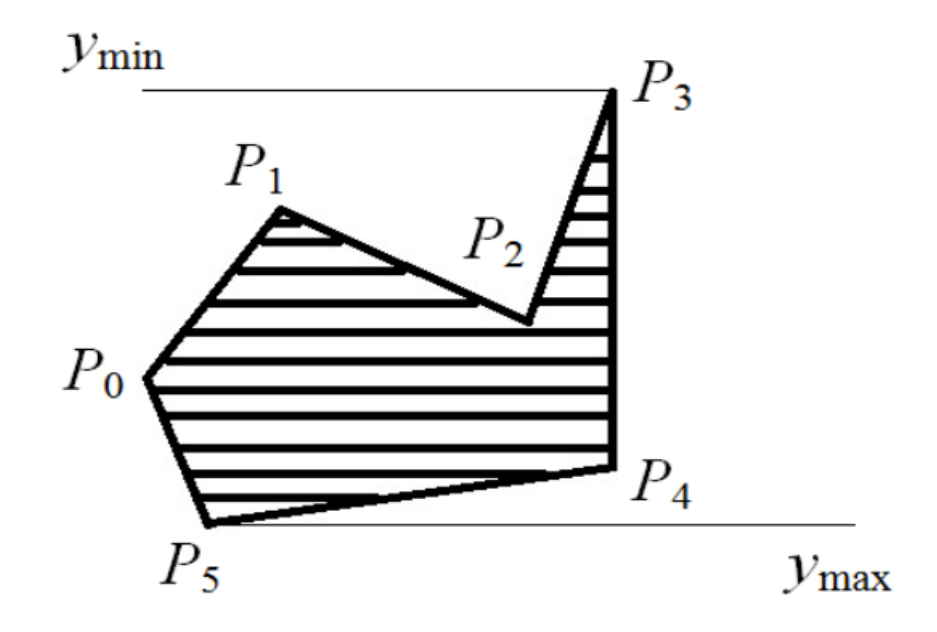

Рис. 6. Заполнение полигона

. горизонтали необходимо перебрать все *п* ребер контура. Координата *х* пересечения ребра, построенного на точках  $P_i$  и  $P_k$ , с горизонталью у дается

равенством

$$
x = x_{i} + \frac{(y_{k} - y)(x_{k} - x_{i})}{(y_{k} - y_{i})}
$$

Фигуры в растровой графике

#### Вывод фигур

Фигурой будем называть плоский геометрический объект, который состоит из линий контура и точек заполнения, которые помещаются внутри контура. Контуров может быть несколько, как, например, в случае, когда объект имеет пустоты внутри (рис. 1). В некоторых случаях единым объектом может считаться и сложная многоконтурная фигура, являющаяся совокупностью «островов» с пустотами.

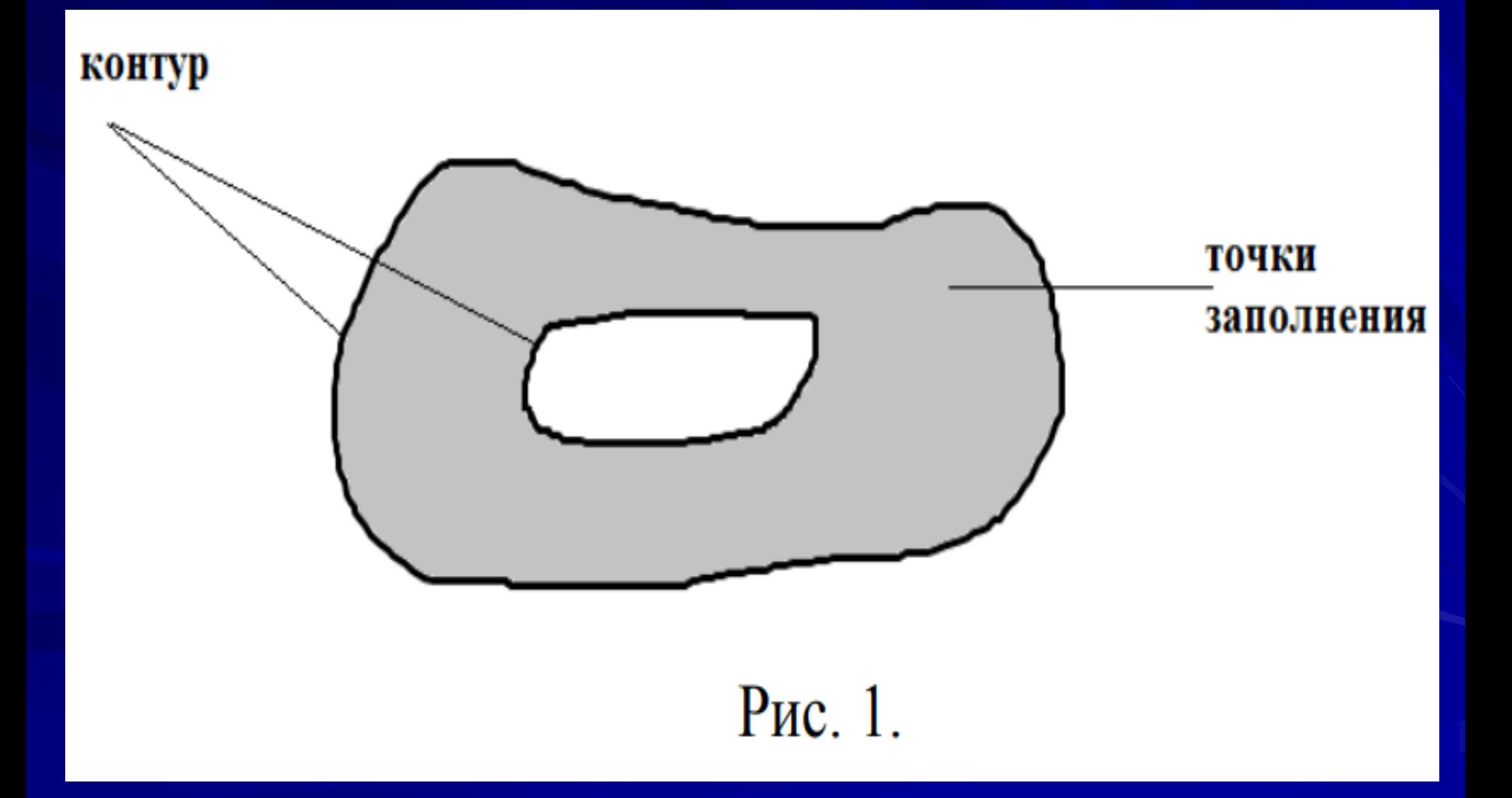

.

Графический вывод фигур разбивается на две задачи: вывод контура и вывод точек заполнения.

Поскольку контур представляет собой линию, его вывод выполняется на основе алгоритмов вывода линий. В зависимости от сложности контура быть отрезки прямых, кривых или МОГУТ ЭТО произвольная последовательность соседних пикселов.

Для вывода точек заполнения известны методы, которые можно разделить на два типа:

- алгоритмы, в которых закрашивание производится от внутренней

точки к границам контура;

- алгоритмы, которые используют математическое описание контура.

#### Достоинства и недостатки растровой графики

#### Достоинства

Одним из достоинств растровой графики является простота реализации и автоматизации, что, в частности, делает ее удобной для оцифровки изображений посредством сканеров, фото- и видеокамер, графических планшетов и т.д.

Концепция растровой графики имеет преимущества при работе с фотореалистичными объектами, например, фотографиями людей  $\mathbf{M}$ природными пейзажами. Связано это с тем, что объекты окружающего мира трудно во всей полноте представить в математическом виде, что открыло бы возможность использования для указанных целей векторной графики.

# Adobe PhotoShop

Эффекты слоя

## Звезда

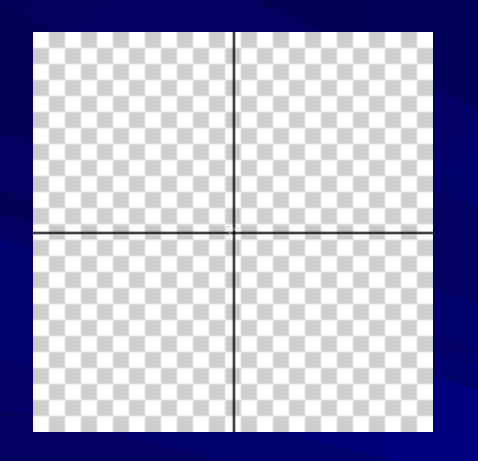

**Шаг 1:** Создайте изображение размером 200 на 200 пикселей. Создайте новый слой. Выделите всё сочетанием клавиш Ctrl+A. Далее проведите две перпендикулярные прямые так что бы центр креста находился в точке с координатами (100, 100). Для этого выберите карандаш с диаметром 1 пиксель и зажав клавишу Shift проведите горизонтальную и вертикальную прямые.

**Шаг 2:** Теперь продублируйте этот слой два раза перетащив слой с вашим крестом на значок в окошке слоёв Create a new layer. Поверните полученные слои на 30 и 60 градусов следующим способом: выберите дублированный слой, нажмите Ctrl+T и укажите в поле Rotate необходимый угол. Объедините ваши слои (Слои/ Склеить все слои).

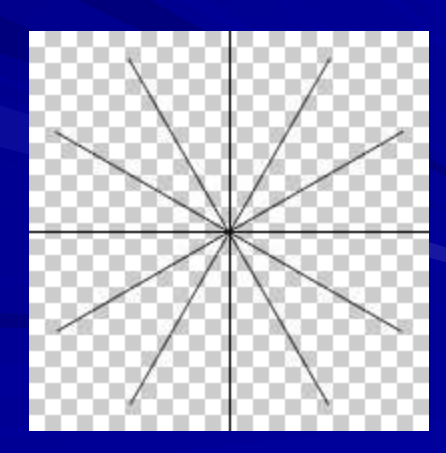

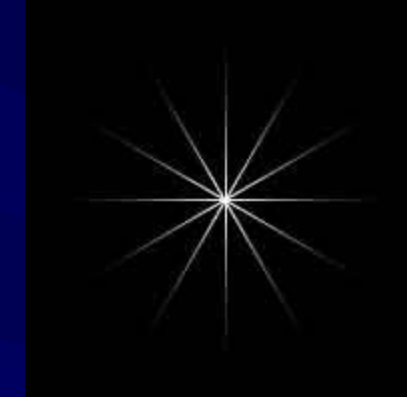

**Шаг 3:** Примените эффект градиентной заливки: Щелкните по слою два раза и поставьте галочку напротив Gradient Overlay. Установите параметры: тип: Стандартный Foreground to Transparent с белым цветом. Style: Radial. Залейте фон чёрным цветом.

**Шаг 4:** Продублируйте полученный слой. Поверните его на 15 градусов и установите параметры градиентной заливки как пок

Результат:

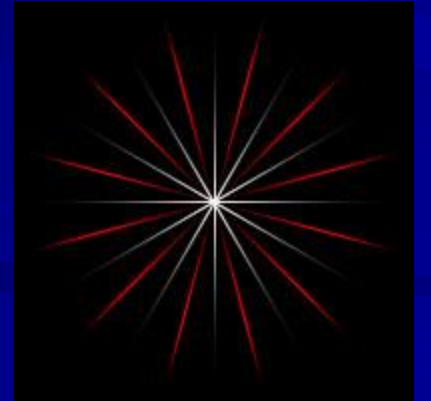

### Лазерный диск

Создайте новое изображение размером **400х400px**. Выполните команду Вид/ Направляющие для отображения дополнительных линий. Установите вспомогательные линии ровно по середине. Создайте новый слой. Назовите его **Main**. Возьмите инструмент **Elliptical Marquee Tool**, установите его **Стиль** на **Фиксированный размер** и поставьте размеры **340х340px**. Удерживая **Alt**, наведите курсор на пересечение вспомогательных линий и выделите откружность. Установите режим выделения **Elliptical Marquee Tool** на **Subtract From Selection** , а размер на **44х44** пикселя. Снова, удерживая **Alt**, установите выделение на центр изображения (сначала нажмите кнопку мыши, а потом **Alt**). В результате, у нас получилось выделение в форме круга, с отверстием в центре. Остается только залить его цветом **R229**, **G229**, **B229**. Отмените выделение (**Ctrl+D**).

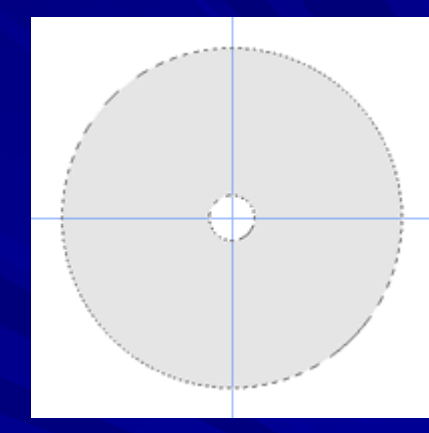

Создайте новый слой. Назовите его **Shade**. Теперь, по аналогии с предыдущим шагом выделите в центре изображение кольцо с внешним диаметром **334px**, а внутренним **106px**. Залейте выделение белым цветом. Примените к этому слою стиль Наложение градиента с такими параметрами (цвета градиента: **R: 82**, **G101**, **B119**; **R:204**, **G:204**, **B:204**):

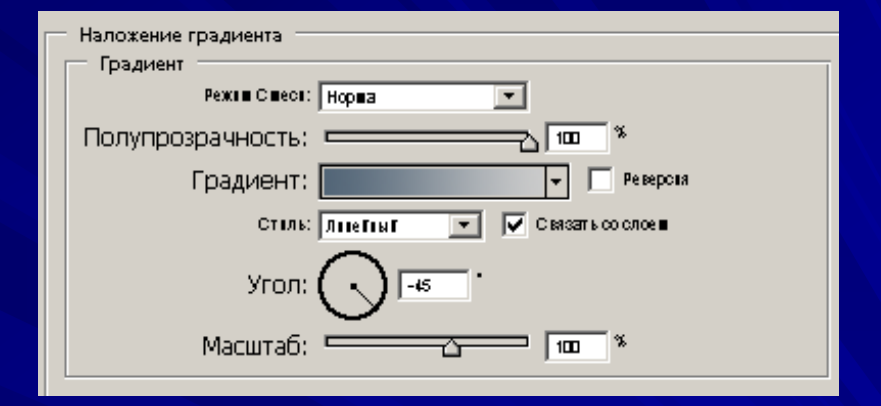

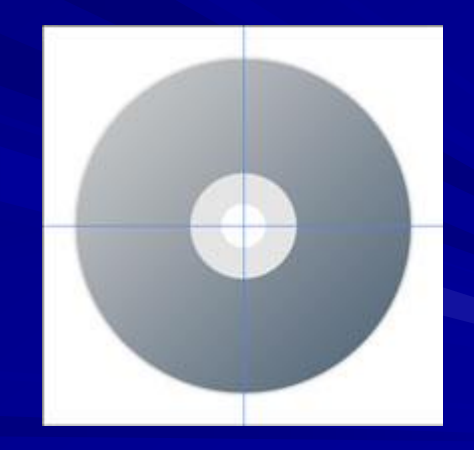

Создайте новый слой, назовите его **Gradient**. Возьмите инструмент **Gradient Tool**, установите градиент **Spectrum** и залейте слой сверху вниз. Выберите из меню **Edit** пункт **Free Transform** (**Ctrl+T**). Сожмите градиент на половину по горизонтали, затем кликните на области трансформирования правой кнопкой мыши и выберите **Perspective**. Передвиньте верхний нижний узелок к центру, вверх. Продублируйте полученный слой, поверните на 90 градусов, совместите с предыдущим и склейте (Слои/ Склеить с нижним)

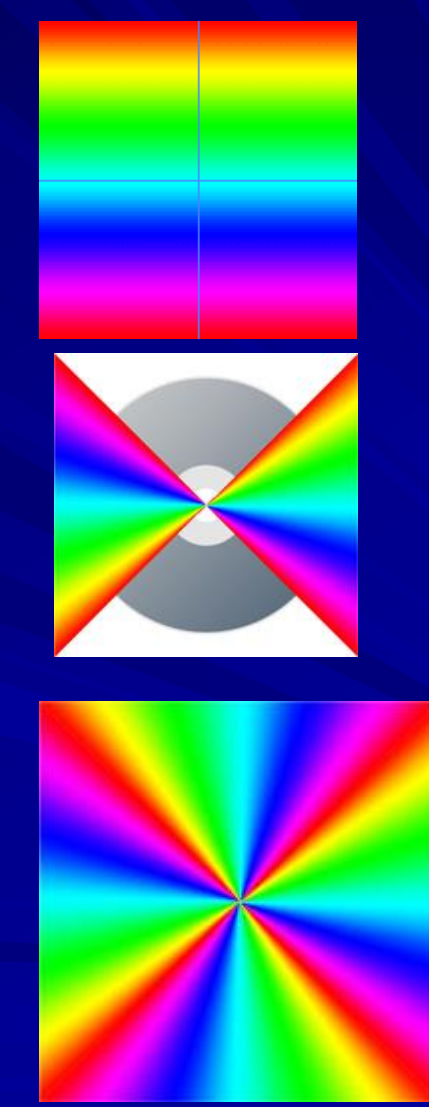

Удерживая **Ctrl** кликните на слое **Shade**. Инвертируйте выделение (**Ctrl+Shift+I**) и удалите выделенную часть градиента (**Delete**). Отмените выделение (**Ctrl+D**). Установите режим смешивания слоя на Экран (**Overlay)**, а Непрозрачность (**Opacity)** на **70%**.

Из меню **Слои/Новые установки слоя**  выберите **Тон/Насыщенность**. В появившемся окне установите **Непрозрачность** на **35%**, а в следующем поставьте галочку **Цветокоррекция** и впишите такие параметры: **Тон: 227 Насыщенность: 44 Яркость: -8**

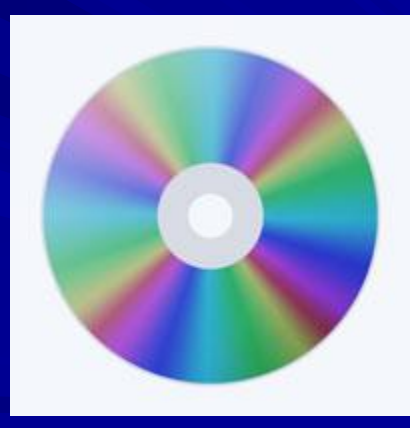

Сделайте активным слой **Gradient**. Выделите в центре слоя окружность диаметром **132** пикселя. Нажмите на клавиатуре **Ctrl+С** (копировать), а потом **Ctrl+V** (вставить). В результате этих действий должен появиться новый слой с радужным кольцом. Установите Режим смешивания этого слоя на **Экран**, а **Непрозрачность** на **60%**.

Создайте новый слой. Выделите в центре диска окружность диаметром **96** пикселей. Залейте выделение белым цветом. С помощью **Выделение > Модифицировать > Сжать** сожмите выделение на **2** пикселя. Удалите выделенную область и снимите выделение. Примените к этому слою стиль **Фаска и рельеф** с такими параметрами:

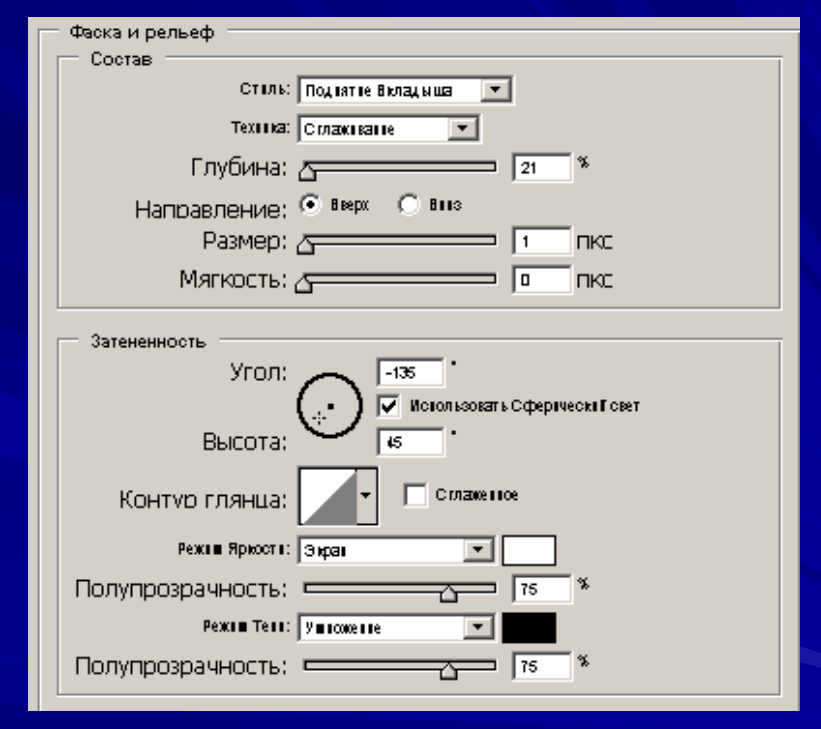

Создайте еще один точно такой же слой, но с диаметром **78 px**. Оба слоя должны находиться под слоем Тон/Насыщенность

Создайте еще один слой, он должен быть самым верхним. Назовите его **Stroke**. Удерживая **Ctrl** и **Shift** кликните поочереди на слоях **Main** и **Shade**, для того, чтобы выделить их одновременно. Выполните команду Редактирование/ Штрих…. В открывшемся окне впишите такие параметры: **Толщина: 1px Цвет : Черный Положение: Снаружи** и нажмите ОК. После выполнения ваш CD должен быть обведен черной каймой. Для того, чтобы придать краю диска особую реалистичность, установите **Непрозрачность** на **50%**.

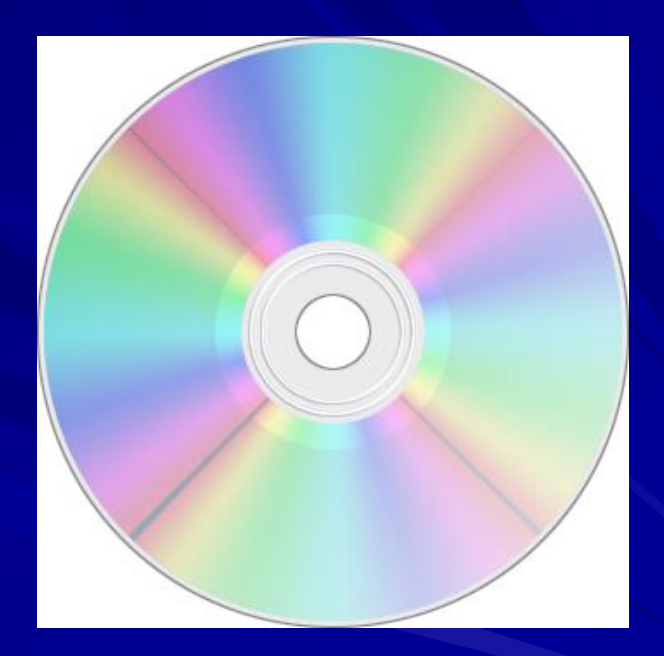

Создайте новый слой с названием **Reflection** и загрузите выделение слоя **Main**  (кликните по нему, удерживая **Ctrl**). Установите передний цвет как **R225**, **G241**, **B249**. Возьмите **Gradient Tool**, установите на нем градиент **Foregraund to Transparent**  и залейте диск от верха до центра. Установите режим выделения на **Subtract From Selection** и возьмите в рамку верхнюю часть диска. После этих действий выделенной должна остаться только нижняя часть диска. Установите передний цвет как **R243**, **G238**, **B224**. Залейте выделенную область градиентом от центра до нижней кромки с параметрами, которые мы установили выше. Отмените выделение. Размойте слой на **1** пиксель фильтром **Gaussian Blur** (**Фильтр >Смазывание> Смазывание Гаусса**). Установите режим смеси слоя на **Мягкий цвет**, а

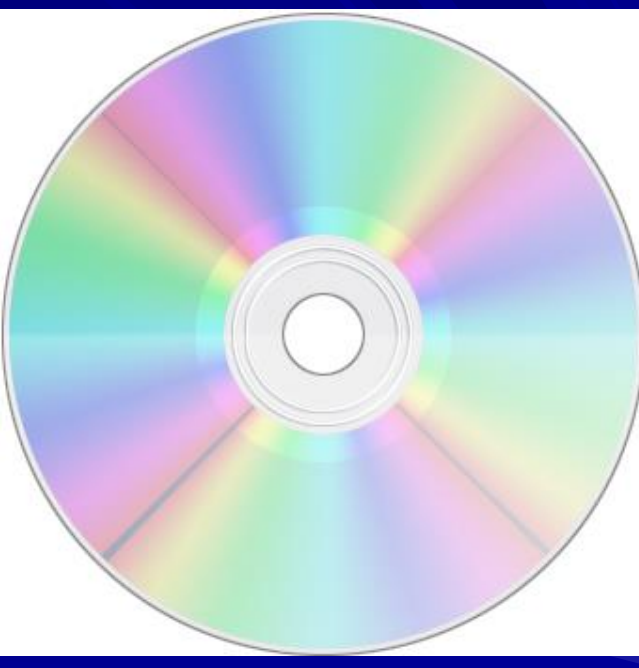

Примените к этому слою эффект Внутренний свет с параметрами, указанными на рисунке.

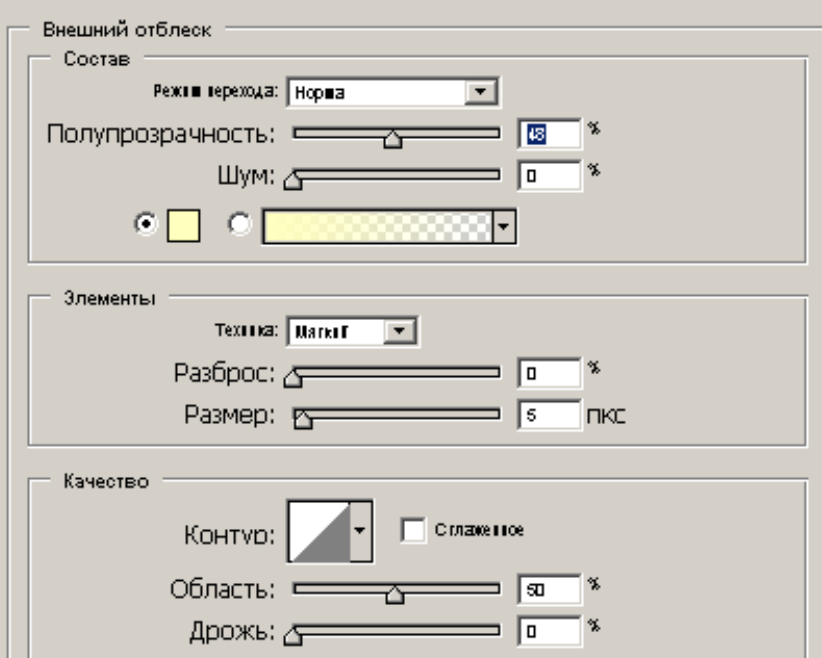

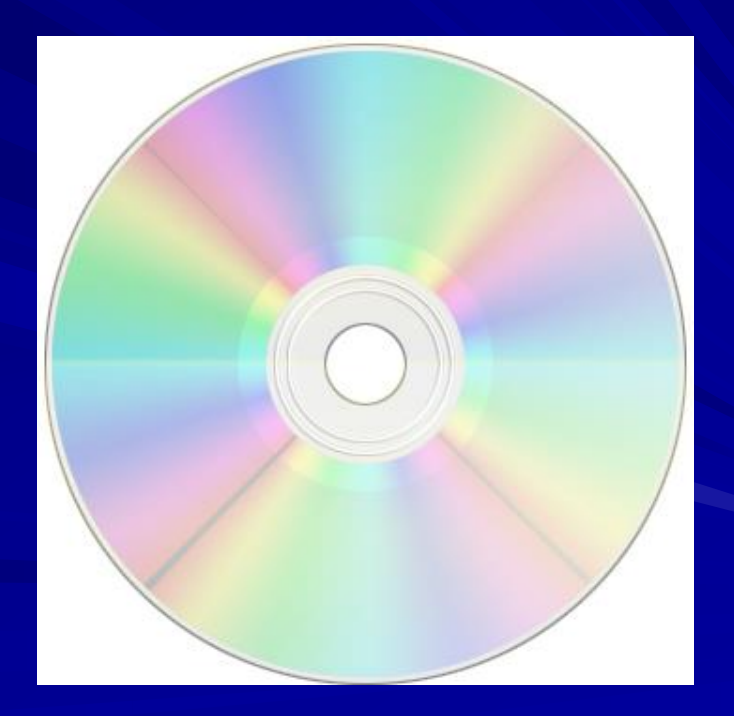